## Unit 2, Topic 3 – Schematics and Pictorials

Open Microsoft Word and "Save As" unit2topic2.html (be sure to select the appropriate "Save As Type").

- 1. Type the heading using the same as the one above. Add a subheading which reads: Webpage created by [YOUR NAME]
- 2. Type 2.09 and complete the following table by inserting the correct electronic symbols:

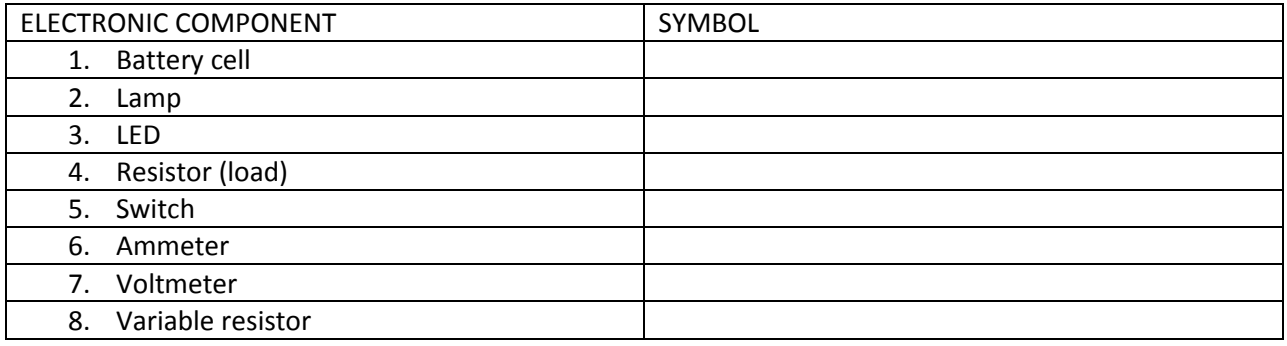

3. Type 2.10 and identify all the components in this image (copy and paste this image into Microsoft Paint adding the proper labels):

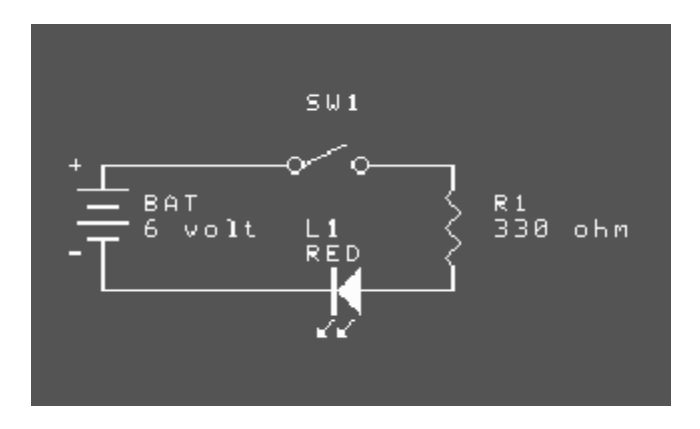

4. Type 2.11 and convert this pictorial in a proper schematic diagram (use Microsoft Paint):

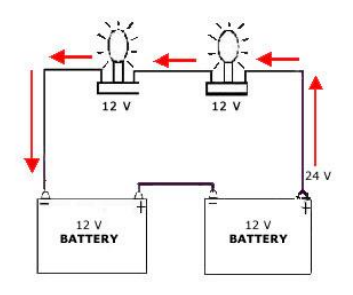

- 5. Type 2.12 and insert your own schematic of 4 lights hooked up in a series circuit with a 12 volt battery and ONE(1) switch (draw this image using the proper electronic symbols in Microsoft Paint).
- 6. Get a sheet of 8 ½ X 11 paper, orient it in landscape and draw a border with an info box in the lower right corner. Fill in the appropriate information. Draw the following image in freehand (do not use a ruler). Then, add the object in isometric view.

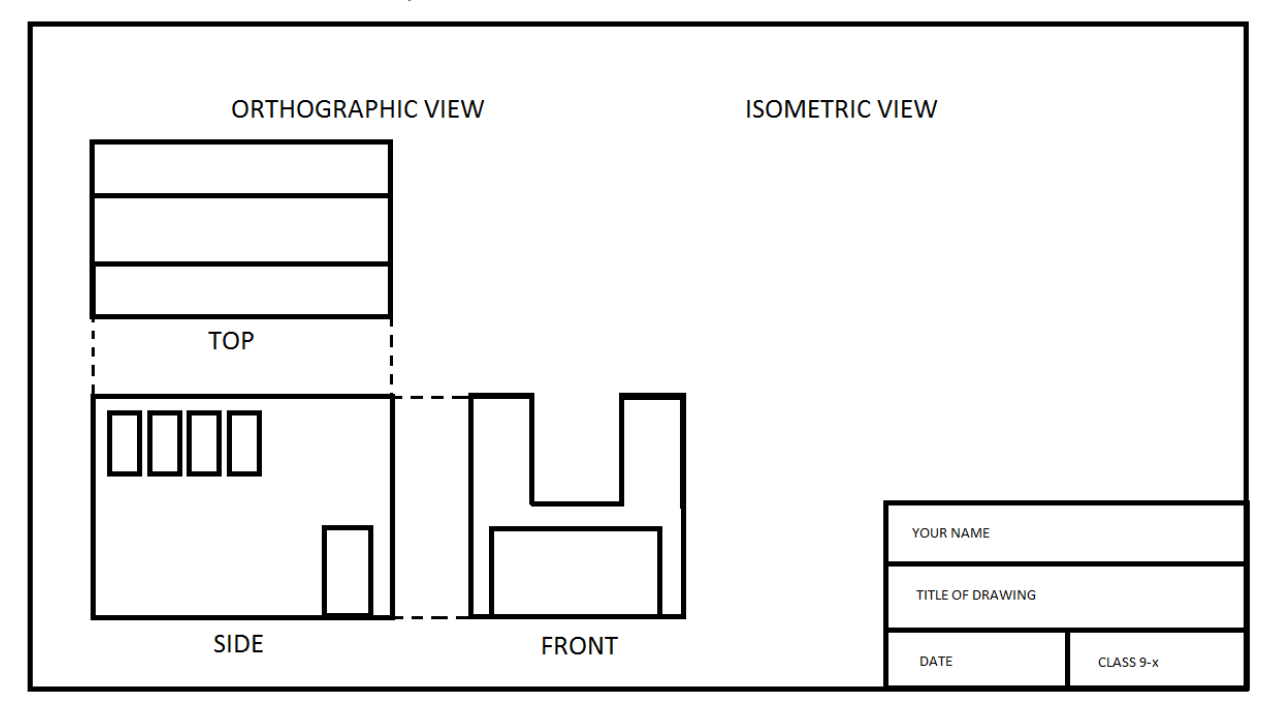

7. Scan your image, save it to your H:\ drive as a picture. Insert it into this HTML document.